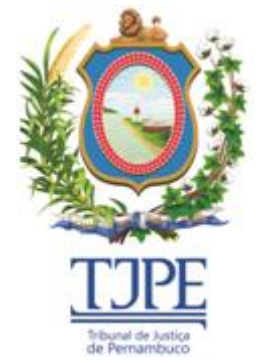

*SECRETARIA DE TECNOLOGIA DA INFORMAÇÃO E COMUNICAÇÃO*

# **SISTEMA AUXILIARES DA JUSTIÇA**

# **GUIA DO SISTEMA**

**Versão: 1.0 - Janeiro/2021**

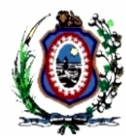

# TRIBUNAL DE JUSTIÇA DO ESTADO DE PERNAMBUCO<br>SECRETARIA DE TECNOLOGIA DE INFORMAÇÃO E COMUNICAÇÃO

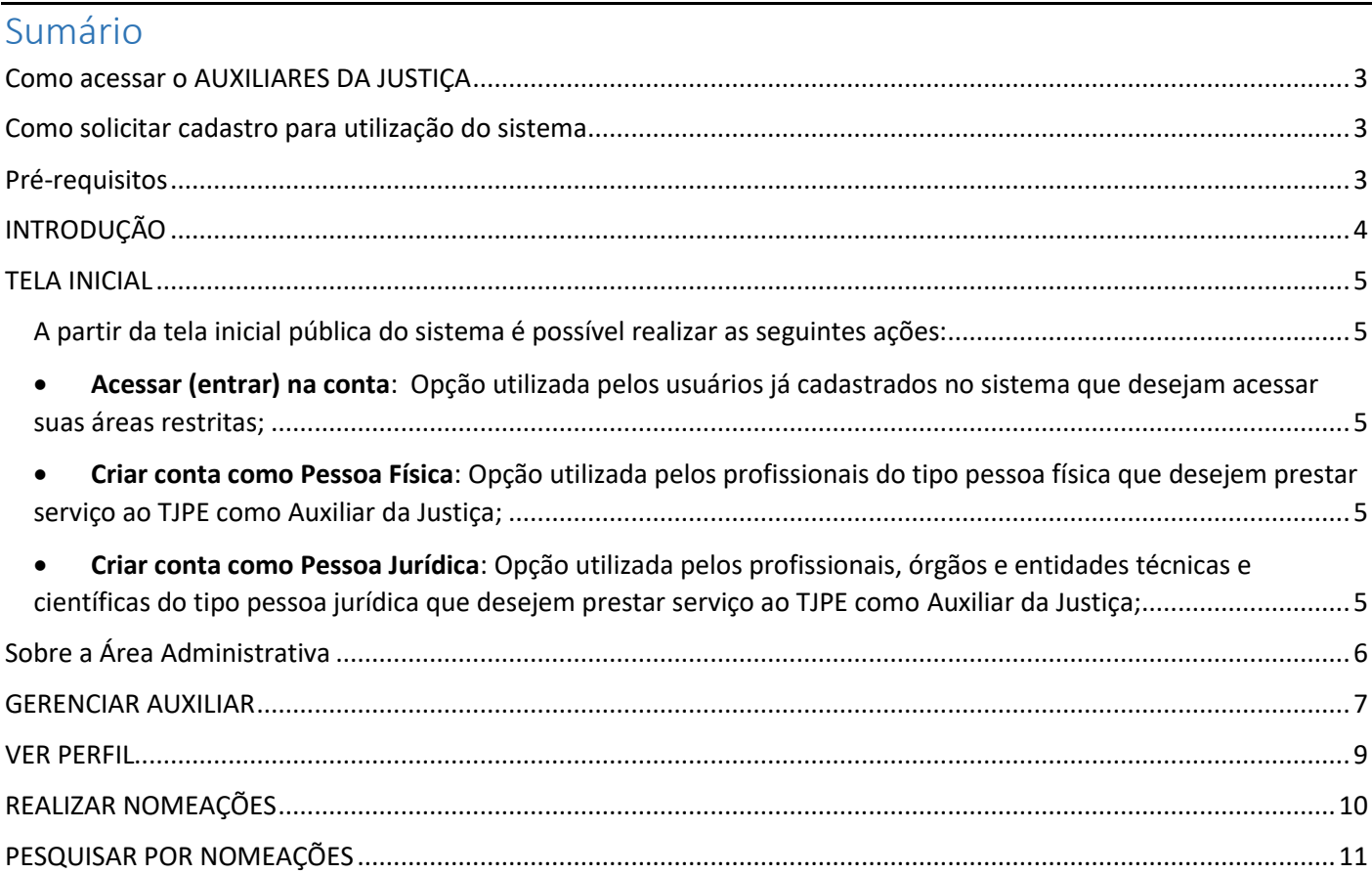

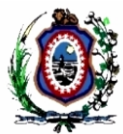

#### <span id="page-2-0"></span>Como acessar o AUXILIARES DA JUSTIÇA

Para acessar o sistema utilizar o link [https://www.tjpe.jus.br/auxiliaresdajustica/.](https://www.tjpe.jus.br/auxiliaresdajustica/)

#### <span id="page-2-1"></span>Como solicitar cadastro para utilização do sistema

Servidores e magistrados do Tribunal de Justiça de Pernambuco devem solicitar cadastrado no sistema através de chamado aberto através da central de serviços (3181-0001).

#### <span id="page-2-2"></span>Pré-requisitos

Requisitos mínimos necessários:

- **Sistema operacional**: Qualquer sistema operacional que possibilite acesso à internet.
- **Navegador recomendado:** Mozilla Firefox ou Google Chrome nas suas versões mais recentes.

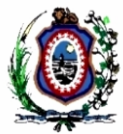

## INTRODUÇÃO

<span id="page-3-0"></span>O sistema conterá a lista de profissionais, órgãos e entidades técnicas e científicas aptos a serem nomeados para prestar os serviços de perícia ou exame técnico, consoante o disposto no art. 156, § 1º da Lei n. 13.105, de 16 de março de 2015 (Código de Processo Civil – CPC), nos processos judiciais que tramitam na Justiça de Primeiro e Segundo Graus do Estado de Pernambuco.

Poderão cadastrar-se no sistema, profissionais, órgãos e entidades técnicas ou científicas detentores de conhecimento especializado, com formação em qualquer área de nível superior, tais como: medicina, odontologia, engenharia, arquitetura, contabilidade, economia, administração, psicologia, serviço social, biomedicina, biologia, enfermagem, farmácia, geografia, geologia, química, tecnologia da informação, entre outros.

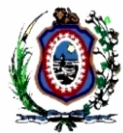

### TELA INICIAL

<span id="page-4-0"></span>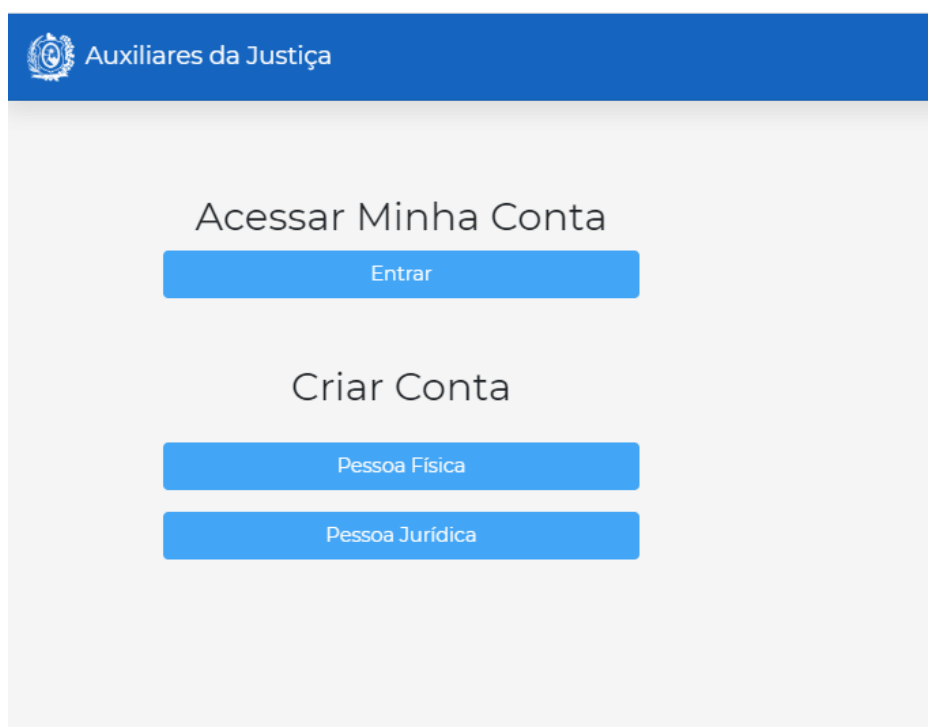

<span id="page-4-1"></span>A partir da tela inicial pública do sistema é possível realizar as seguintes ações:

- <span id="page-4-2"></span>• **Acessar (entrar) na conta**: Opção utilizada pelos usuários já cadastrados no sistema que desejam acessar suas áreas restritas;
- <span id="page-4-3"></span>• **Criar conta como Pessoa Física**: Opção utilizada pelos profissionais do tipo pessoa física que desejem prestar serviço ao TJPE como Auxiliar da Justiça;
- <span id="page-4-4"></span>• **Criar conta como Pessoa Jurídica**: Opção utilizada pelos profissionais, órgãos e entidades técnicas e científicas do tipo pessoa jurídica que desejem prestar serviço ao TJPE como Auxiliar da Justiça;

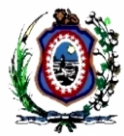

### <span id="page-5-0"></span>Sobre a Área Administrativa

A partir da Área Administrativa, o usuário com a permissão adequada poderá realizar diversas tarefas dentro do sistema, como por exemplo:

- Pesquisar os auxiliares cadastrados;
- Ativar, suspender e inativar o status dos auxiliares;
- Realizar Nomeações;
- Pesquisar por Nomeações já existentes;
- Registrar Ocorrências;
- Avaliar uma Nomeação.

A seguir será detalhado cada uma das funcionalidades.

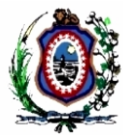

#### GERENCIAR AUXILIAR

<span id="page-6-0"></span>Opção utilizada para pesquisa utilizando-se de diversos critérios de busca, bem como consultar o perfil, alterar status e fazer nomeações dos auxiliares retornados na busca.

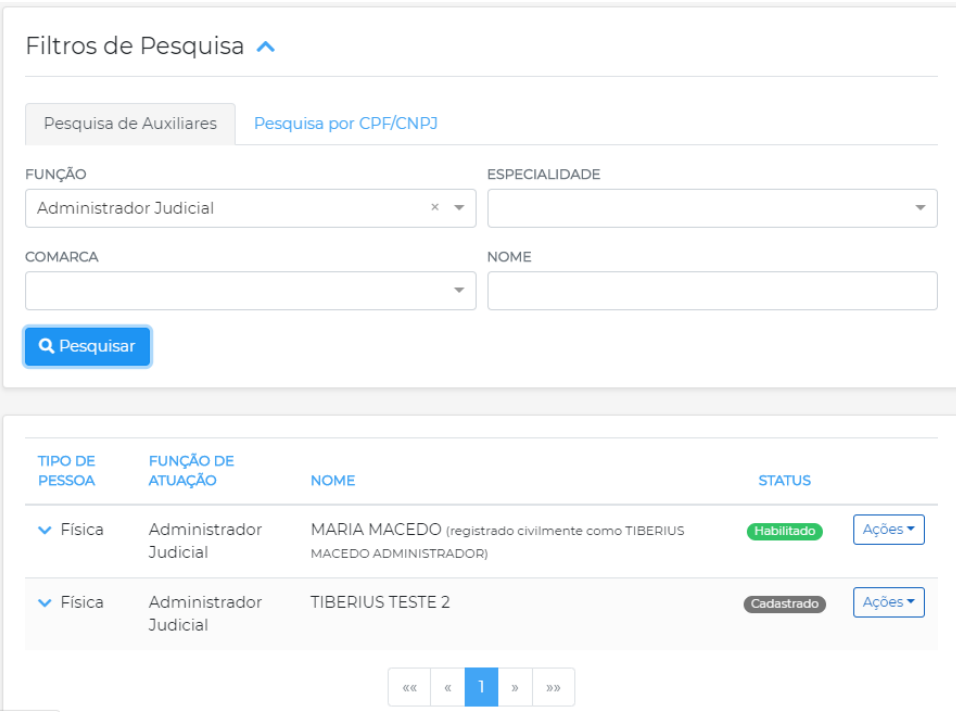

Os seguintes campos de filtro podem ser utilizados:

- Função de Atuação;
- Especialidade;
- Comarca;
- Nome ou Nome Social (caso possua) conforme Resolução 270 do CNJ;
- CPF ou CNPJ;

Cada um dos campos pode ser usado isoladamente ou combinado com os demais, exemplo: Filtrar pela função "Perito" na comarca de "Olinda". Os resultados serão exibidos por ordem alfabética pelo nome do auxiliar.

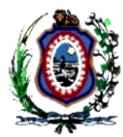

#### TRIBUNAL DE JUSTIÇA DO ESTADO DE PERNAMBUCO SECRETARIA DE TECNOLOGIA DE INFORMAÇÃO E COMUNICAÇÃO

De acordo com o resultado exibido no grid, o usuário vai observar algumas informações dos auxiliares retornados e pode realizar algumas ações a partir do botão de "Ações" do lado direito:

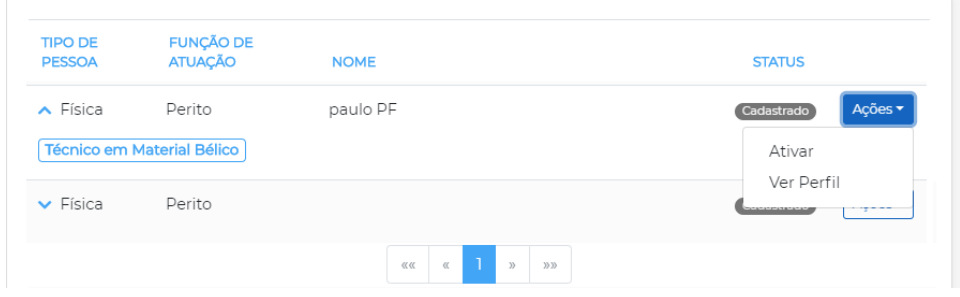

Os possíveis status para um auxiliar são:

- Cadastrado: Status inicial. Equivalente ao pendente. O auxiliar fez o cadastro pelo cadastro público, mas ainda não teve seu perfil conferido e ativado;
- Habilitado: Status de ativo. Teve o cadastro conferido e foi "ativado";
- Suspenso: Suspenso por um dado período.
- Inativo: Perfil equivalente a cancelado. O prazo é indeterminado.

Conforme o status atual do auxiliar, as seguintes ações podem ser executadas:

- Ver Perfil: Redireciona para a tela em que é possível consultar todo o perfil cadastral do auxiliar, bem como as nomeações do 1º e 2º graus já atribuídas a ele;
- Ativar: Sistema pede confirmação para ativar o auxiliar;
- Nomear: Redireciona para a tela de nomeações;
- Inativar: Sistema pede confirmação para inativar (cancelar) o auxiliar;
- Suspender: Sistema pede confirmação para suspender o status do auxiliar.

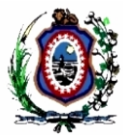

#### VER PERFIL

<span id="page-8-0"></span>Tela acessível a partir do botão de ação "Ver Perfil" que está disponível no grid de visualização da busca dos auxiliares. Nessa tela há diversas abas em que é possível consultar várias informações cadastrais do auxiliar em questão.

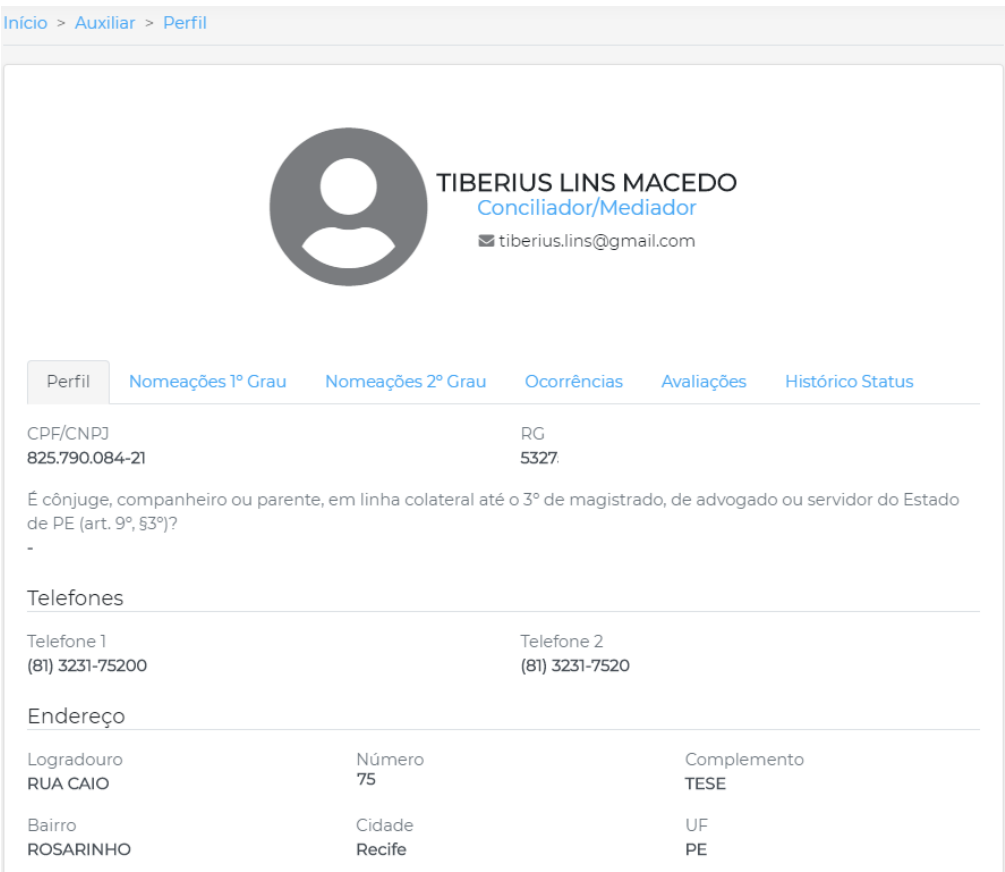

No cabeçalho há informações básicas do auxiliar, como nome, e-mail e função de atuação definida por ele.

Em seguida há as seguintes abas:

- Perfil: Exibe todas as informações cadastrais do auxiliar, como também os documentos anexados podem ser baixados;
- Nomeações do 1o Grau e Nomeações do 2º grau: Exibe as nomeações já atribuídas ao auxiliar em questão;
- Ocorrências: Exibe as ocorrências registradas atribuídas ao auxiliar;
- Avaliações: Exibe as avaliações do auxiliar;
- Histórico de Status: Exibe todo o histórico de alteração de status do auxiliar desde o seu cadastramento inicial.

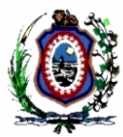

### REALIZAR NOMEAÇÕES

<span id="page-9-0"></span>Opção utilizada para realizar nomeações, seja por sorteio ou de forma manual. Essa funcionalidade está disponível a partir do menu lateral "Nomeação de Auxiliar".

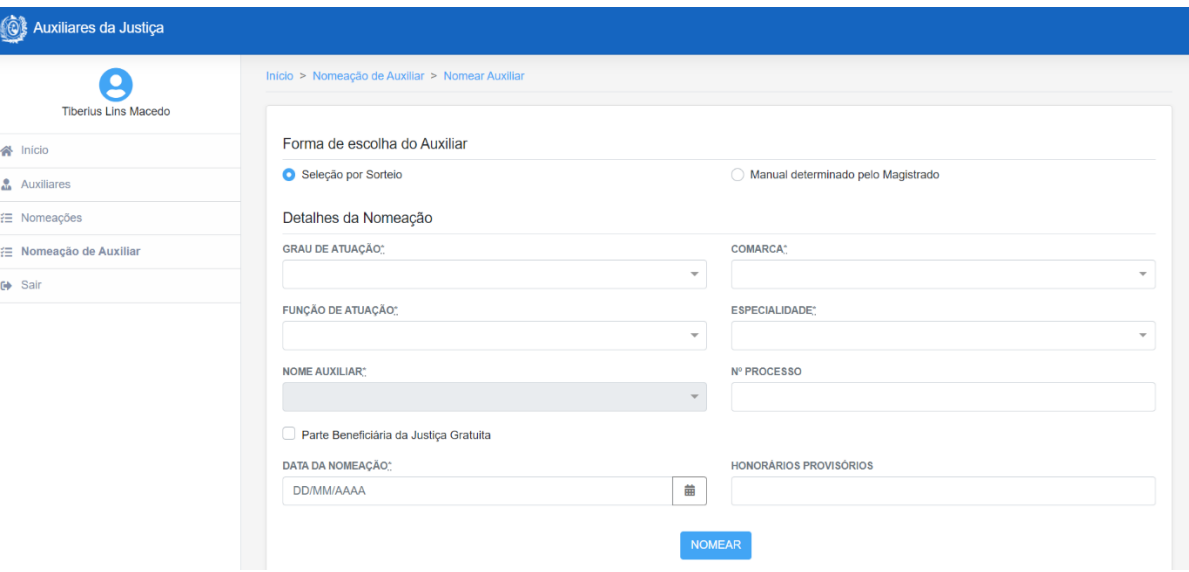

Os seguintes campos devem ser preenchidos:

- Forma de escolha do Auxiliar:
	- o Seleção por sorteio: O usuário preenche as informações de acordo com sua necessidade (informar a comarca, função de atuação, especialidade), deixando o campo "Nome Auxiliar" vazio. O sistema irá automaticamente escolher um auxiliar que atenda os critérios informados pelo usuário.
	- o Manual determinado por Magistrado: O usuário preenche todas a informações, inclusive o campo "Nome do Auxiliar". A escolha nesse caso é manual. O sistema vai listar os auxiliares que atendam aos critérios informados, mas o próprio usuário que define quem será o auxiliar.
- Grau de Atuação: Definir se 1º ou 2º Grau;
- Comarca: Definir a Comarca a que se refere a nomeação;
- Função de Atuação: Definir a função do auxiliar;
- Especialidade: Escolher a especialidade que o auxiliar precisa ter em seu cadastro;
- Nome do Auxiliar: Escolher na lista um dado auxiliar para nomeação manual, ou deixar em branco para o sistema fazer a escolha por sorteio;
- N º do Processo: Informar o número NPU do processo;
- Parte beneficiária de justiça gratuita: Definir se a parte é ou não beneficiária de justiça gratuita;
- Data da Nomeação: Data a que a nomeação se refere;
- Honorários provisórios: Informar o valor dos honorários provisórios. Posteriormente pode-se editar e alterar esse valor informado.

Por fim, deve-se clicar no botão NOMEAR para de fato realizar a nomeação do auxiliar.

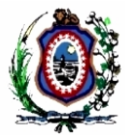

#### PESQUISAR POR NOMEAÇÕES

<span id="page-10-0"></span>Opção utilizada para pesquisar as nomeações já realizadas utilizando-se de diversos critérios de busca. Pode-se alterar o status dos registros retornados, como também alterar/editar os valores de algumas informações da nomeação retornada. Essa funcionalidade está disponível a partir do menu lateral "Nomeações".

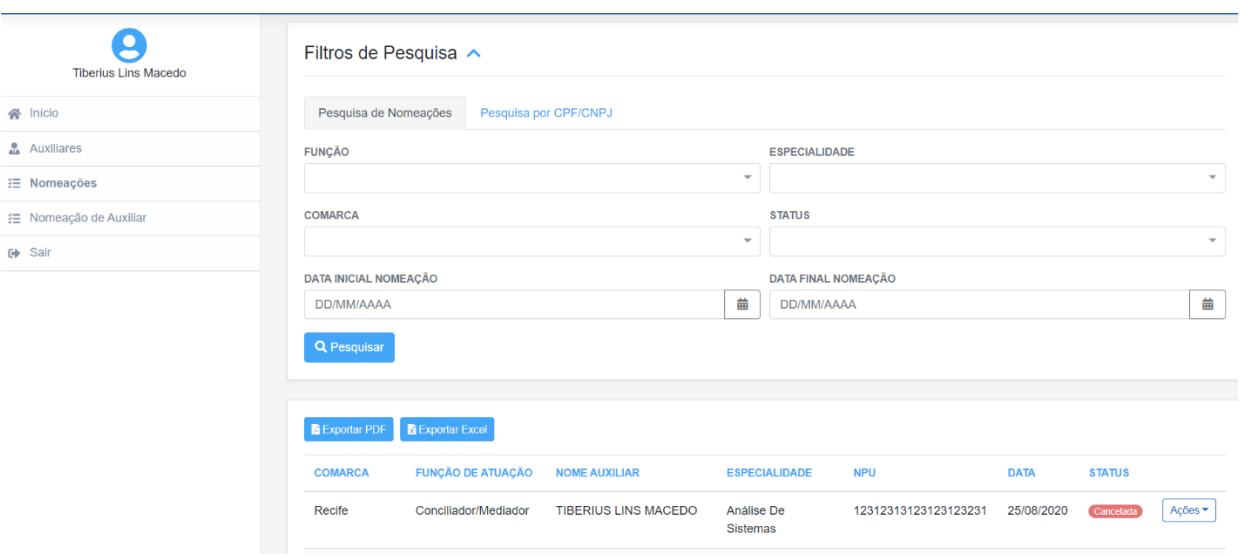

Os seguintes campos de filtro podem ser utilizados:

- Função de Atuação;
- Especialidade;
- Comarca;
- Status;
- CPF ou CNPJ;
- Período de nomeação (data inicial e data final).

Cada um dos campos pode ser usado isoladamente ou combinado com os demais, exemplo: Filtrar pela função "Perito" na comarca de "Olinda". Como resultado, serão exibidas as nomeações que atendam aos critérios informados.

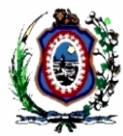

De acordo com o resultado exibido no grid, o usuário vai observar algumas informações das nomeações listadas e pode realizar algumas ações a partir do botão de "Ações" do lado direito:

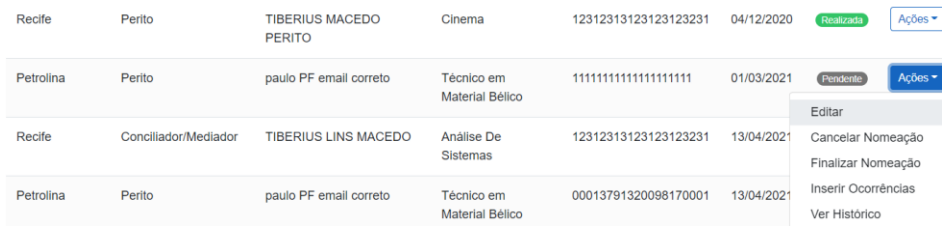

Os possíveis status para uma nomeação são:

- Pendente: Status inicial de uma nomeação recém cadastrada. Os seus dados podem ser editados enquanto estiver nesse status;
- Realizada: Status final de uma nomeação. Os seus dados não podem mais ser editados após sua finalização;
- Cancelada: Status de uma nomeação que foi cancelada.

Conforme o status atual da nomeação, as seguintes ações podem ser executadas:

- Editar: Abre a tela de edição com as informações da nomeação escolhida. Alguns dados como os honorários podem ter seus valores alterados;
- Cancelar: O sistema pede a confirmação, e com isso cancela a nomeação escolhida.;
- Finalizar Nomeação: Informa ao sistema que deseja confirmar a realização da nomeação. Seu status será mudado de 'Pendente' para 'Realizada';
- Inserir Ocorrências: É possível fazer anotações de qualquer ocorrência que se deseje registrar para a nomeação. Após clicar no botão, basta informar a data e um texto detalhando a ocorrência. Os dados informados ficarão disponíveis na aba 'Ocorrência' da nomeação a que se refere.
- Ver Histórico: É possível consultar o histórico de todas as alterações de status da ocorrência em questão.